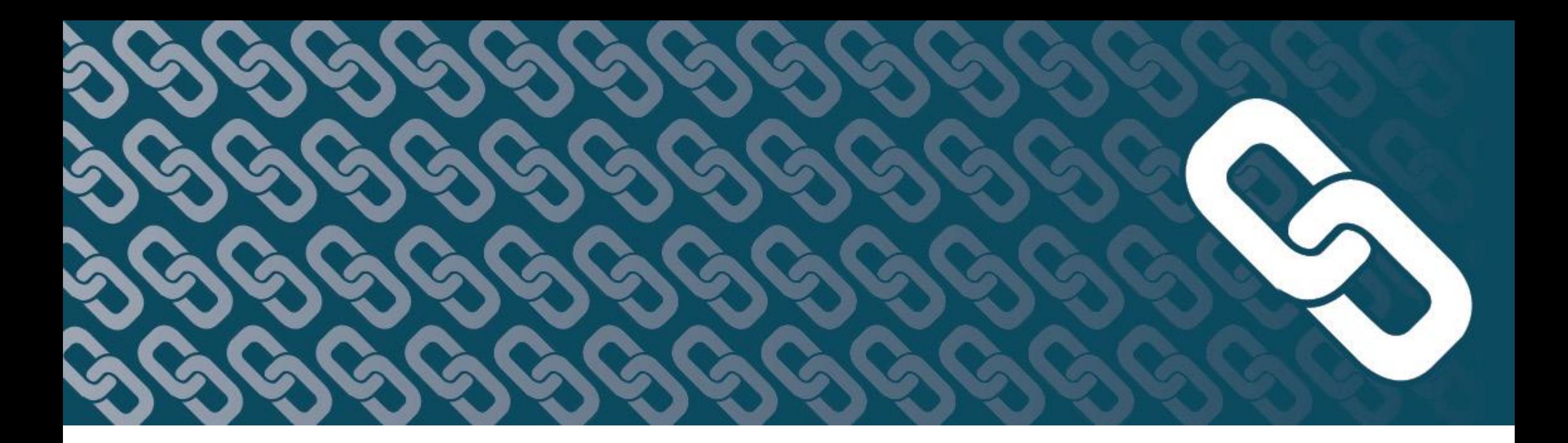

# **Roster Verification**

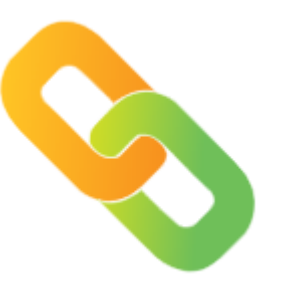

**Teacher Guide 2019**

## **Roster Verification Overview**

- This guide provides an overview of the roster verification process for teachers by showing selected screen shots of the online tool.
- It is not meant to be a full training but rather a "snapshot" of some of the key features of the tool from the teacher perspective.

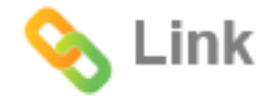

## **The Purpose of Roster Verification**

- Roster verification was developed to give teachers an opportunity to correct the data in order to build trust and transparency.
- You become involved in a process to ensure the record of instruction is *official* and *right*, not *official* and *wrong.*

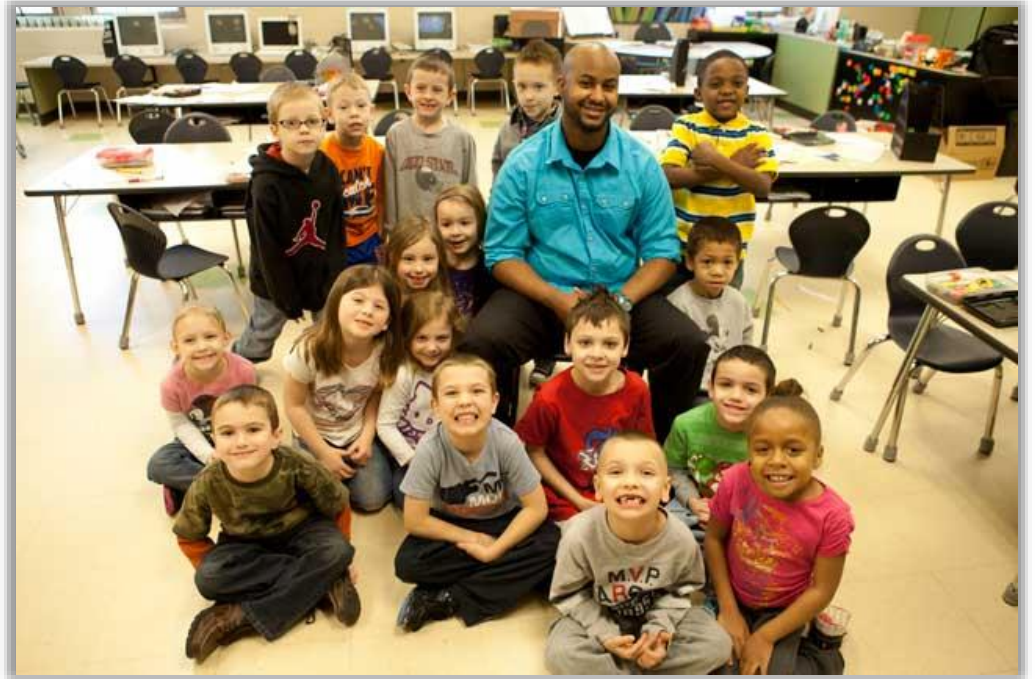

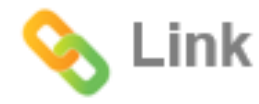

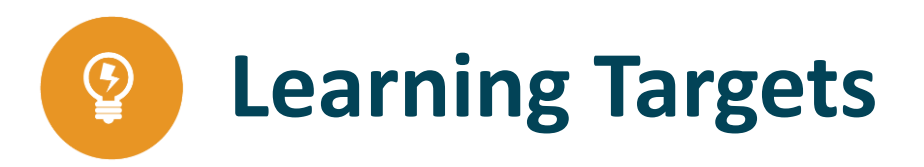

- $\checkmark$  Become familiar with the Link dashboard for teachers.
- $\checkmark$  Learn how to verify your list of class rosters, including:
	- **Reviewing the roster for accuracy**
	- o Reviewing the period of instruction for accuracy
	- o Indicating the percentage of instruction
- $\checkmark$  Know how to resolve any outstanding alerts.

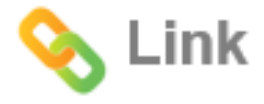

### **Getting Started Your Link Dashboard**

- The first thing we will look at is the Link Dashboard. It includes:
	- o A list of classes you teach
	- o Important dates
	- Support Team information
- Use the Link Dashboard to manage your classes. This is what you will see when you log in to the system.
- The following page is a screen shot of a sample dashboard.

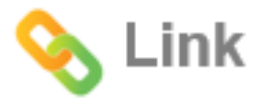

### **Getting Started Your Link Dashboard**

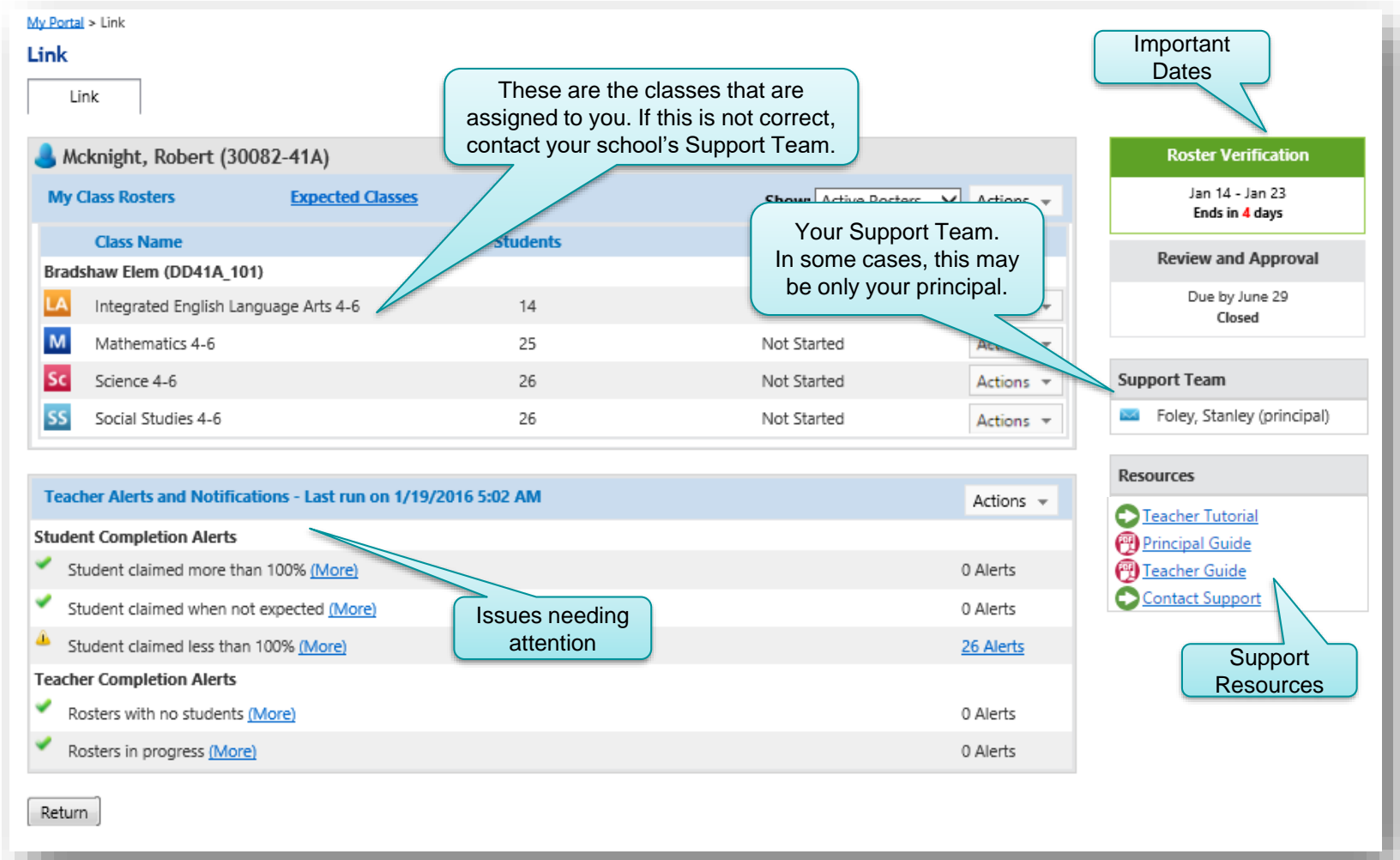

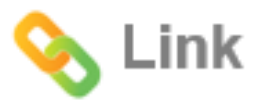

### **Getting Started Your Support Team, Deadlines, and Resources**

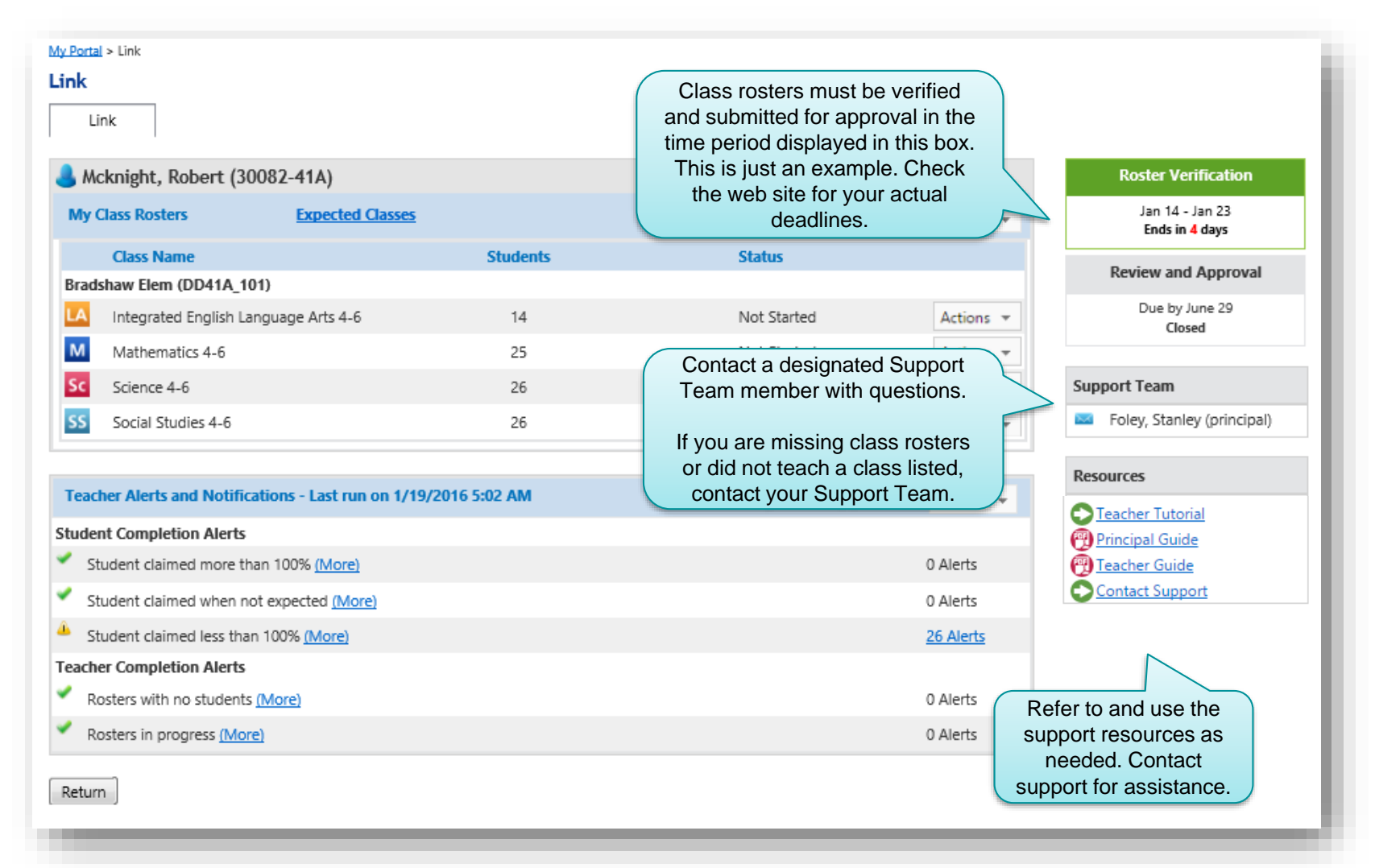

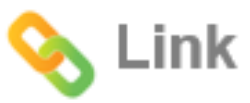

### **Getting Started Review "Expected Classes"**

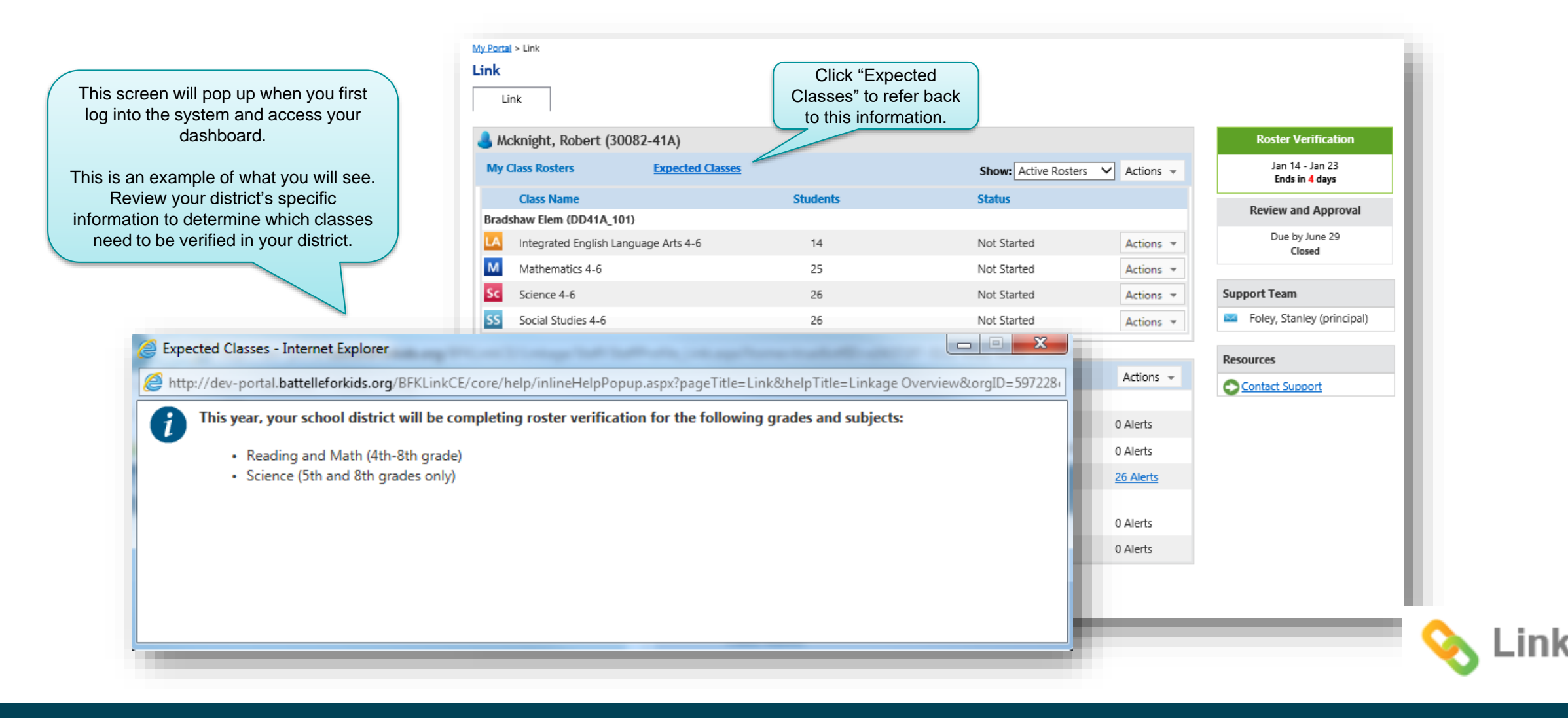

## **Getting Started Review the Listed Classes**

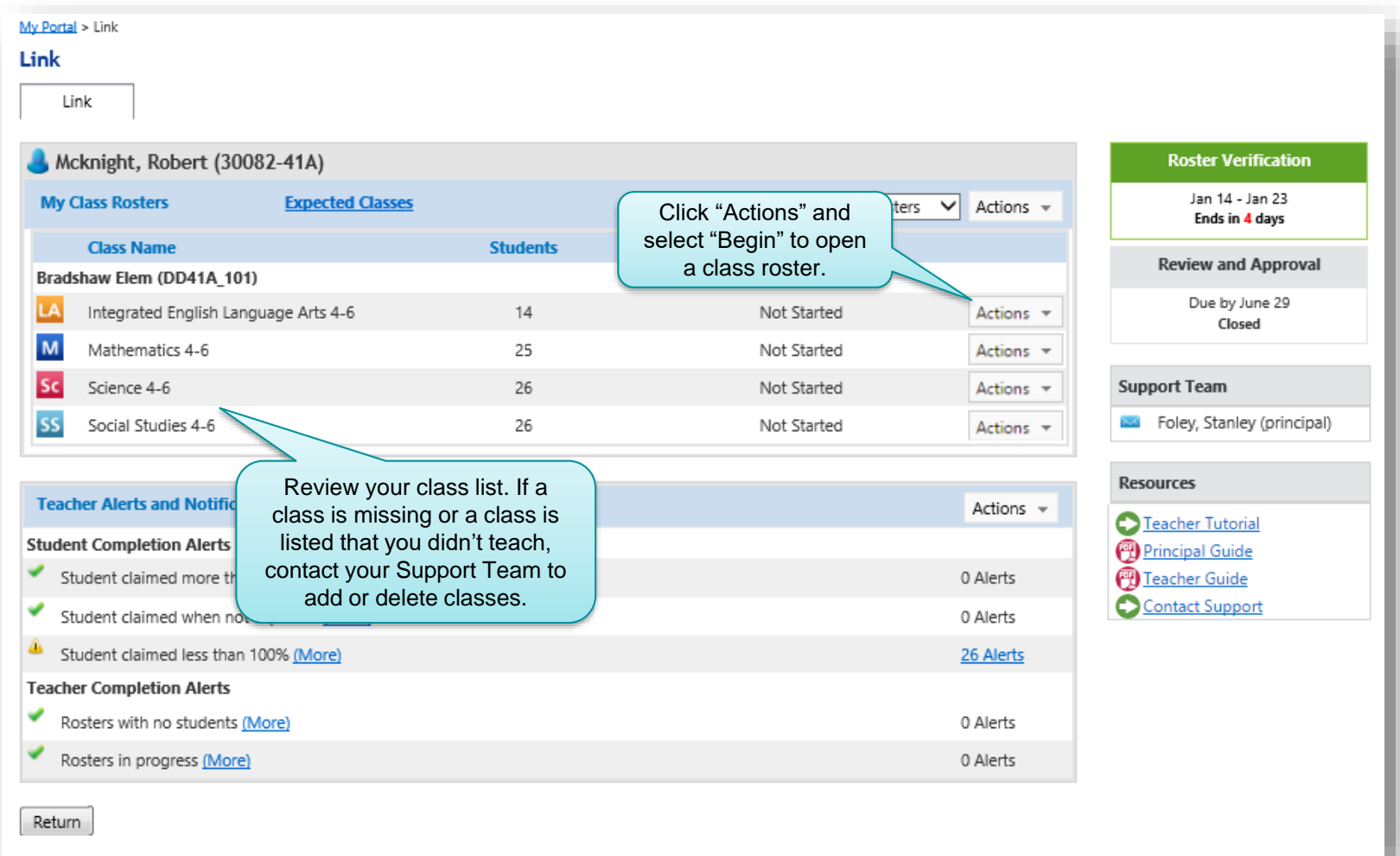

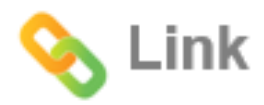

## **A Simple Process**

- You verify these three statements:
	- o "I taught these students"
	- o "During these months"
	- o "For this percent of instruction"

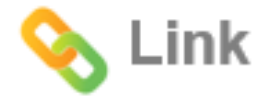

## **Roster Verification**

- When you click "begin" for one of your classes, you will be taken to the class roster screen where you will perform the actual roster verification process.
- There are three simple steps to verifying your roster:
	- 1. Review the list of students to make sure the right students are listed for your class.
	- 2. Review the instructional period for each student (months that you were responsible for instruction).
	- 3. Indicate the appropriate percent of instruction for each student.
- The next page is a screen shot of a sample class roster.

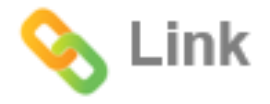

# **1. Review Your List of Students for Accuracy**

• Make necessary corrections to the "I taught these students" field.

Verify that this is an accurate list of students for whom you provided instruction.

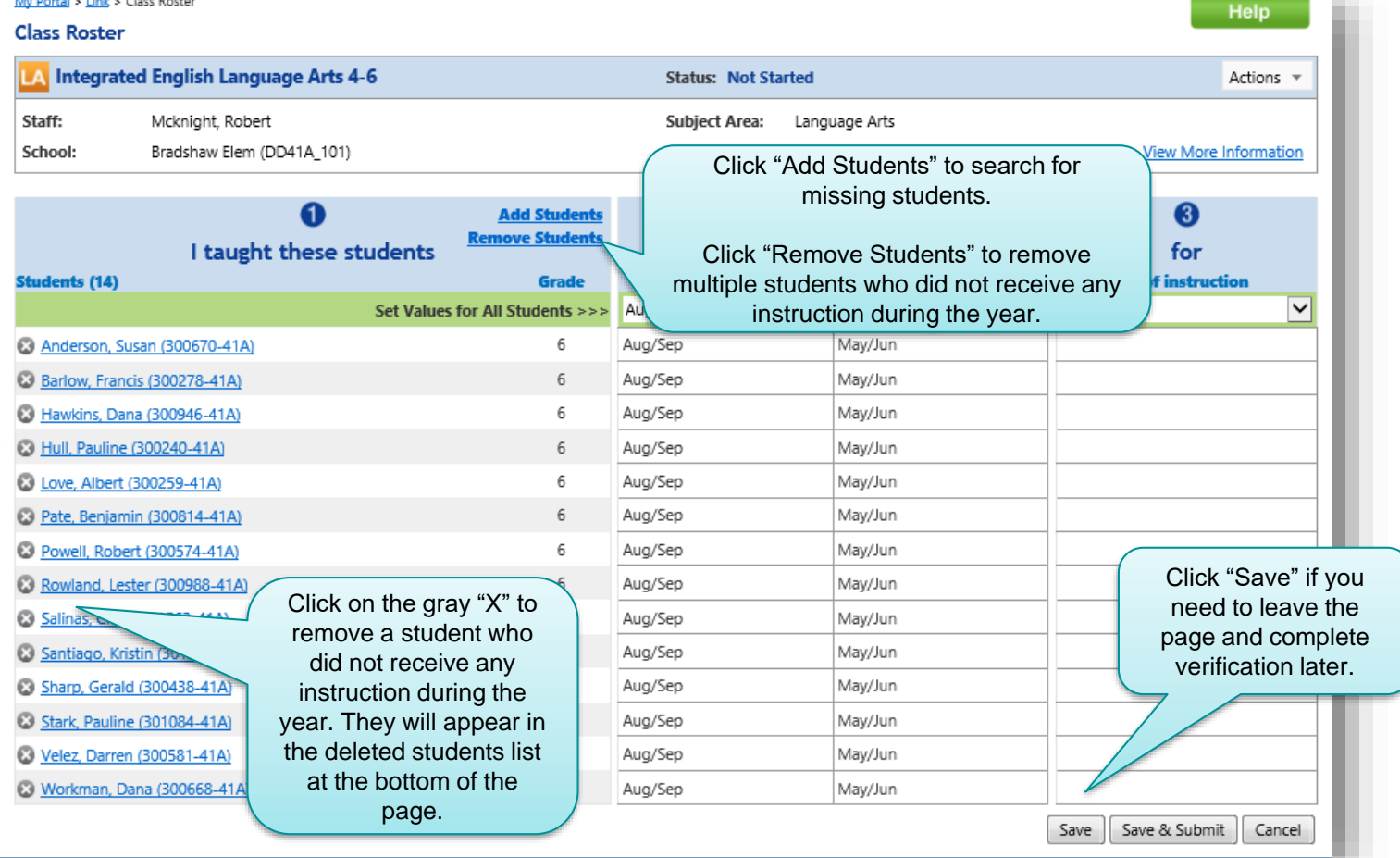

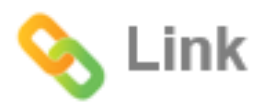

## **2. Review the Period of Instruction for Accuracy**

• Make necessary corrections to the "during these months" fields.

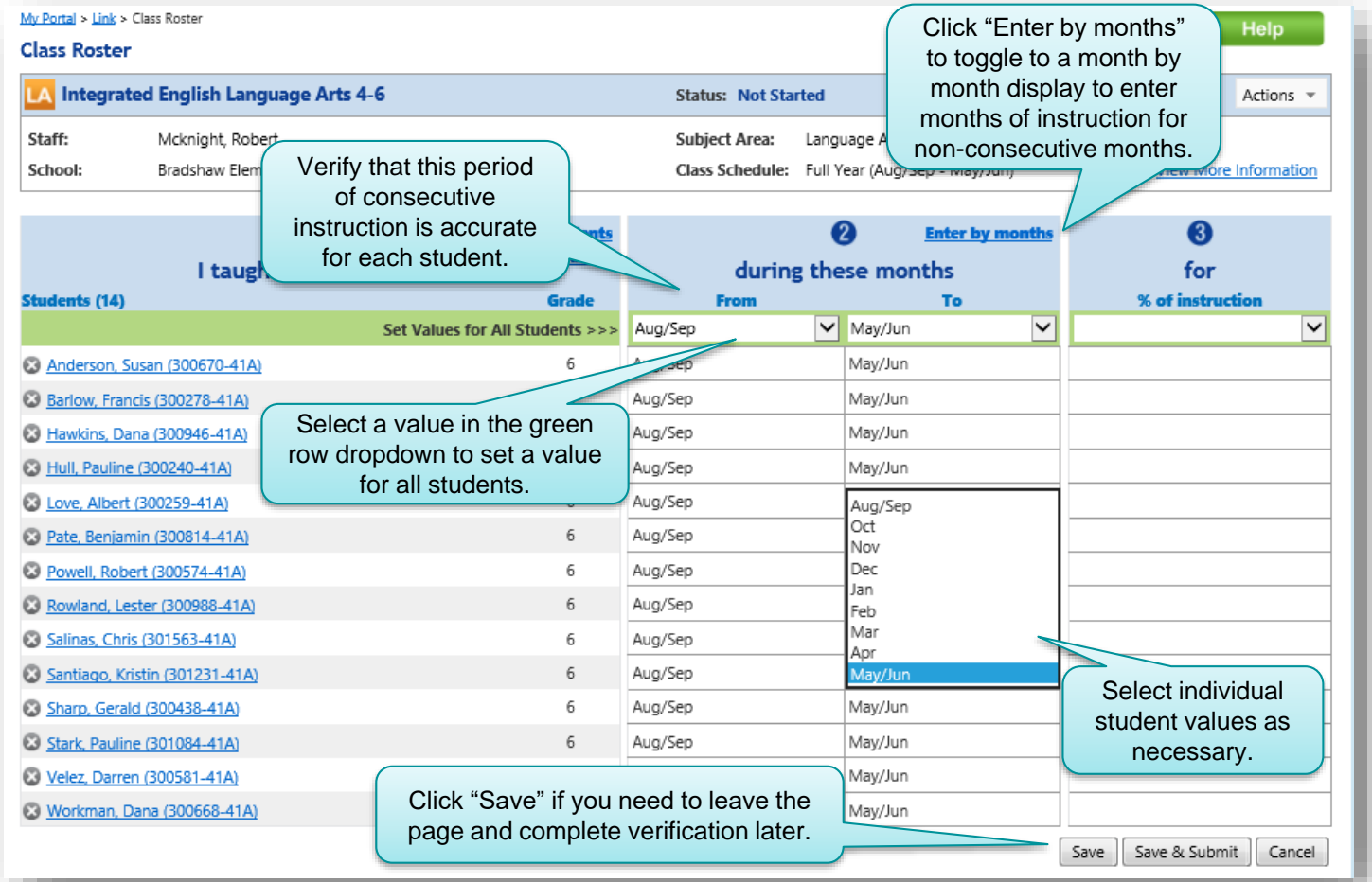

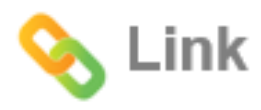

## **3. Review the Percent of Assigned Instruction**

• Make necessary corrections to the "% of instruction" field.

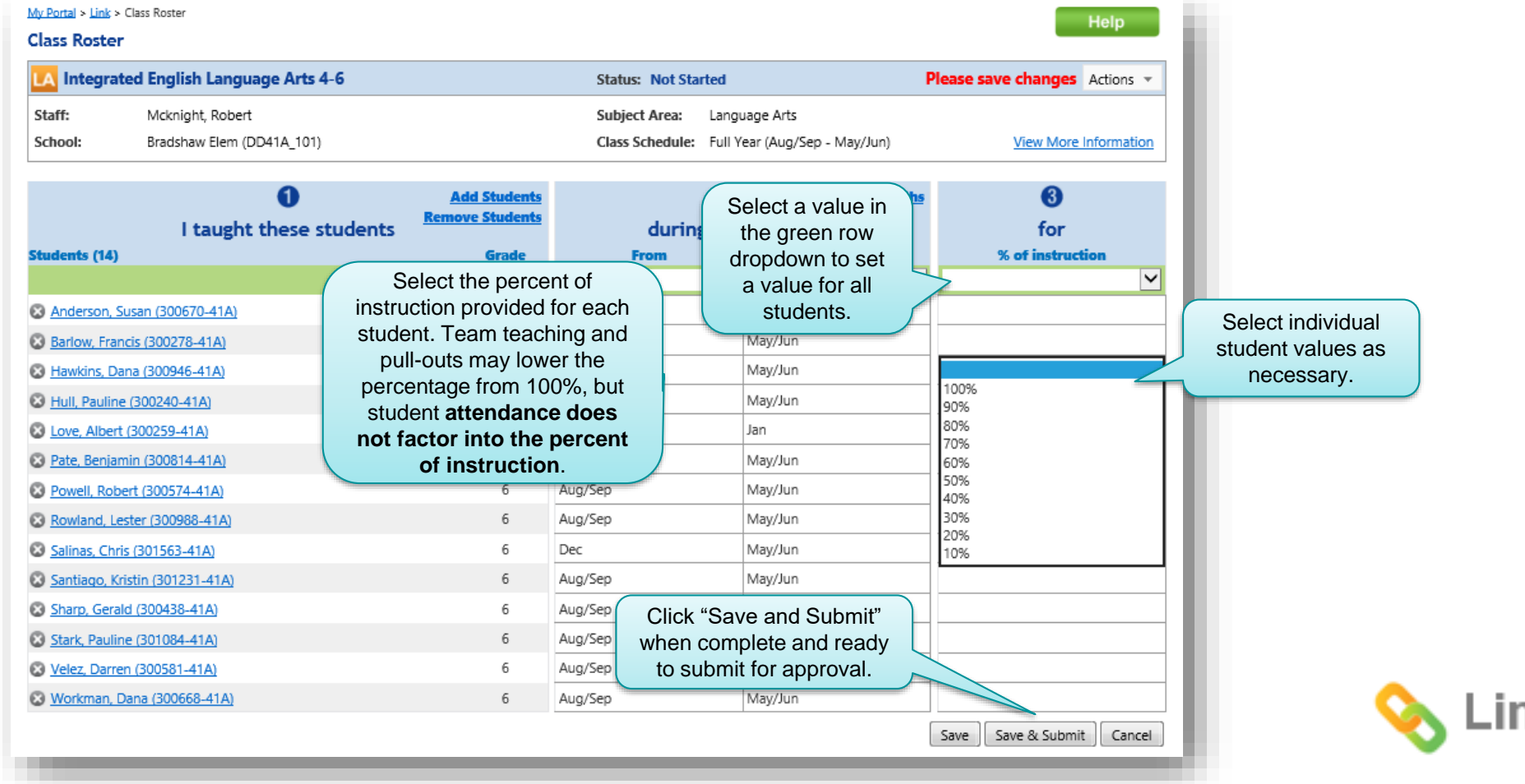

# **Submit All Rosters and Resolve Alerts**

### • Review submitted rosters and alerts.

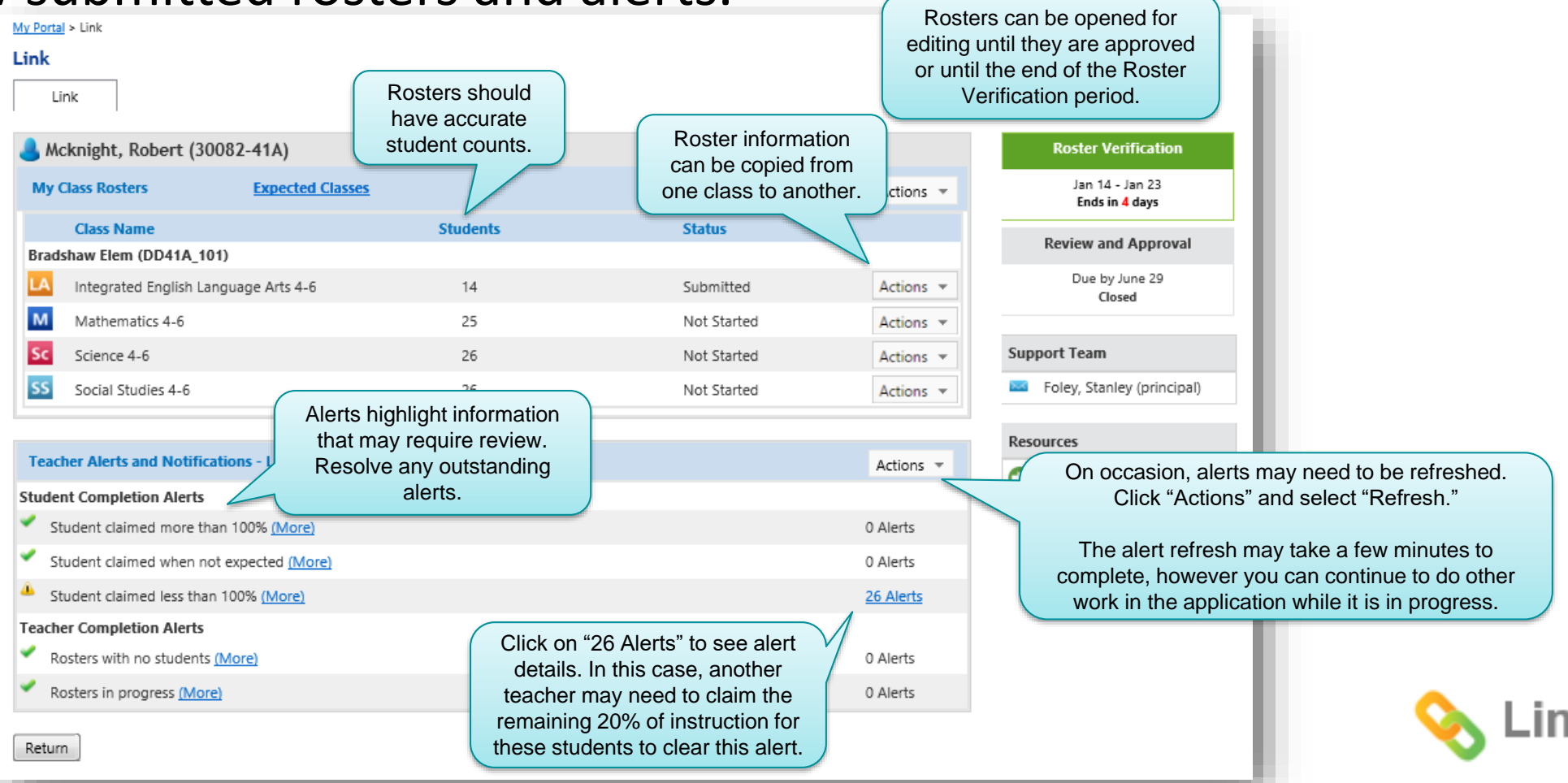

## **Get Support; Print Rosters**

• Print submitted rosters (optional).

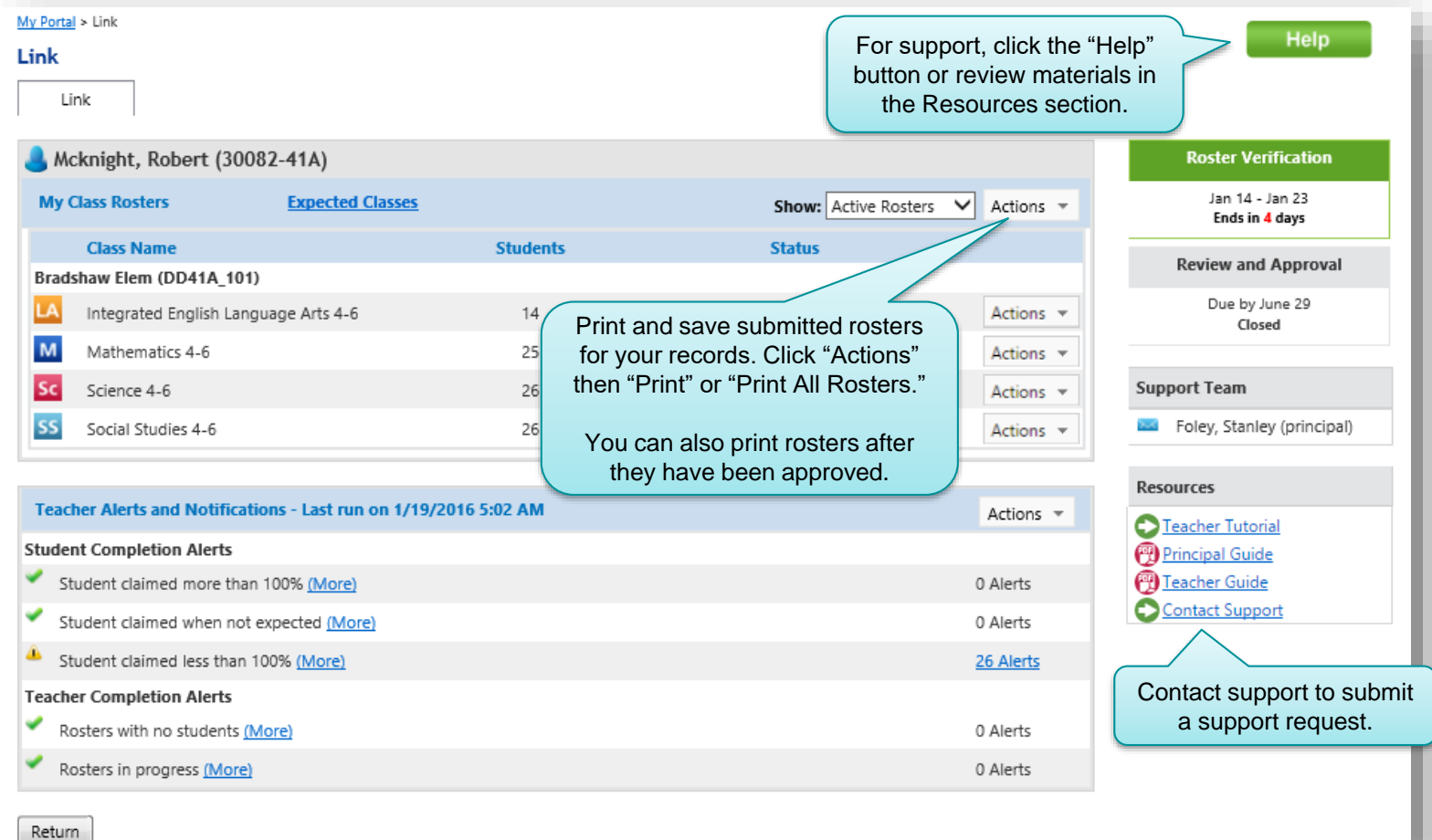

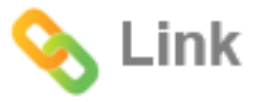

### **The Roster Verification Process Completing the Process**

- **Roster verification is complete** when all class rosters have been verified and submitted and any outstanding alerts have been resolved.
- Rosters are automatically submitted to your principal for approval.

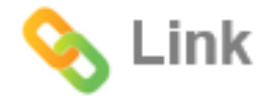

# **THANK YOU!**

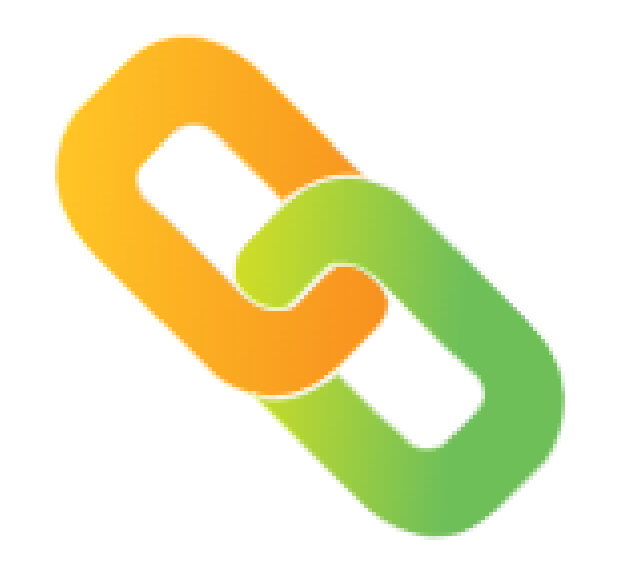